# **expert net control 2104**

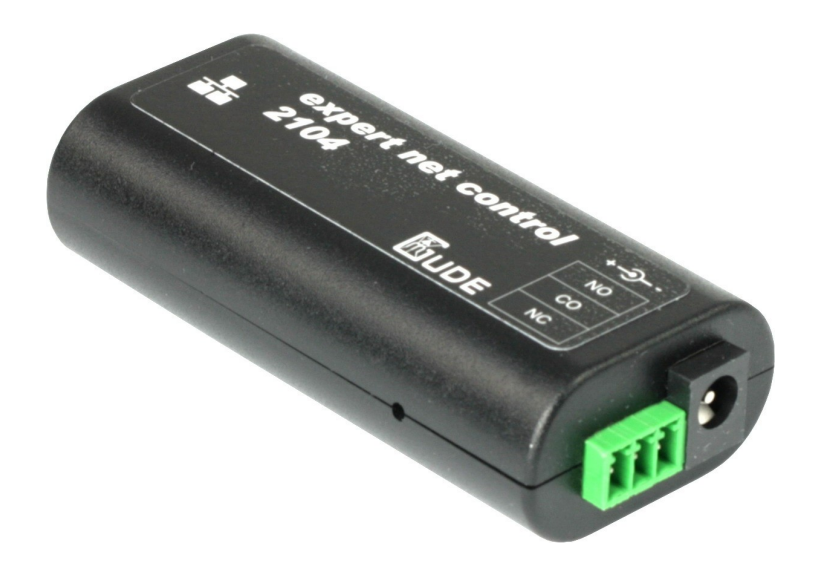

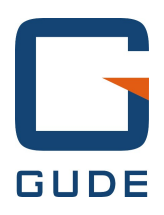

© 2013 Gude Analog- und Digitalsysteme GmbH Handbuch Ver.1.0.1 ab Firmware Ver.1.0.2

Haben Sie als Gude-Kunde Ihre Haben Sie als Gude-Kunde Inre<br>Geräte immer im Blick - und im Salvagen Strength.<br>Culti Die nove Android Ann lässt Strength Strength. Griff. Die neue Android App lässt sich kostenlos im Google Play Shop herunterladen. Suchen Sie dort einfach nach "Gude Control". (iPhone-App in Vorbereitung)

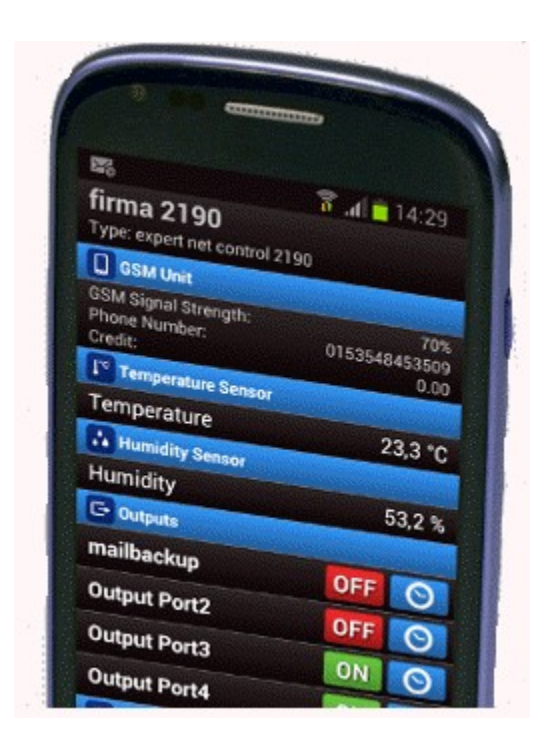

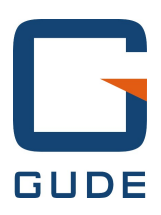

expert net control 2104 © 2013 Gude Analog- und Digitalsysteme GmbH 17.05.2013

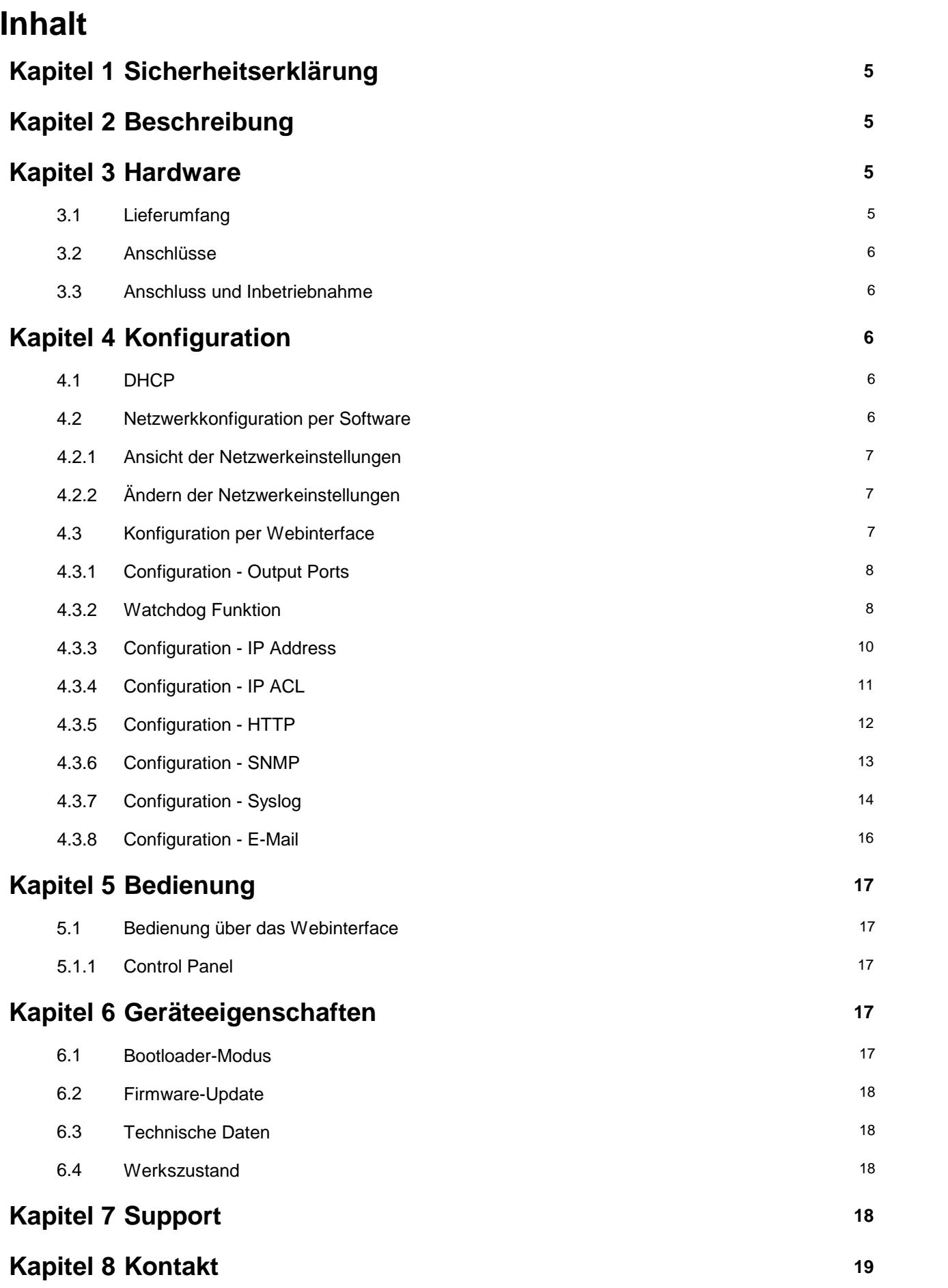

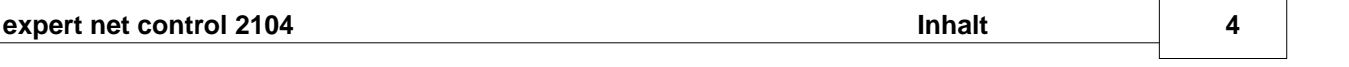

# **Kapitel 9 [Konformitätserklärungen](#page-18-1) 19**

# <span id="page-4-0"></span>**1 Sicherheitserklärung**

- Das Gerät darf nur von qualifiziertem Personal installiert und verwendet werden. Der Hersteller übernimmt keine Haftung für durch die unsachgemäße Verwendung des Geräts entstandene Schäden oder Verletzungen.
- Eine Reparatur des Geräts durch den Kunden ist nicht möglich. Reparaturen dürfen nur durch den Hersteller durchgeführt werden.
- Das Gerät darf nur mittels eines Niederspannungsnetzteils (12V) an ein 230 Volt Wechselstromnetz (50 oder 60 Hz) ange schlossen werden.
- Dieses Betriebsmittel ist nur für den Innenraumgebrauch konstruiert. Es darf nicht in feuchten oder übermäßig heißen Um gebungen eingesetzt werden.
- Beachten Sie auch die Sicherheitshinweise in der Anleitung.
- Bitte beachten Sie ebenso die Sicherheitshinweise und Bedienungsanleitungen der übrigen Geräte, die an das Gerät an geschlossen werden.
- Das Gerät ist kein Spielzeug. Es darf nicht im Zugriffsbereich von Kindern aufbewahrt oder betrieben werden.
- Verpackungsmaterial nicht achtlos liegen lassen. Plastikfolien/-tüten, Styroporteile etc. könnten für Kinder zu einem gefährlichen Spielzeug werden. Bitte recyclen Sie das Verpackungsmaterial.
- Sollten Sie sich über den korrekten Anschluss nicht im Klaren sein oder sollten sich Fragen ergeben, die nicht durch die Bedienungsanleitung abgeklärt werden, so setzen Sie sich bitte mit unserem Support in Verbindung.

# <span id="page-4-1"></span>**2 Beschreibung**

Der Expert Net Control 2104 hat einen schaltbaren potenzialfreien Schaltausgang (NO und NC) mit einer Schaltspannung von 24V, 0,5A. Im Gerät integriert ist ein Webserver und ein SNMP Server, die über ein Ethernet Netzwerk das Schalten des Relais ermöglichen. Bei jedem Schaltvorgang können einstellbar Syslog Nachrichten, emails und SNMP Traps versendet werden.

# <span id="page-4-2"></span>**3 Hardware**

# <span id="page-4-3"></span>**3.1 Lieferumfang**

- Im Lieferumfang enthalten sind:
- Expert Net Control 2104
- CD-ROM und Anleitung

# <span id="page-5-0"></span>**3.2 Anschlüsse**

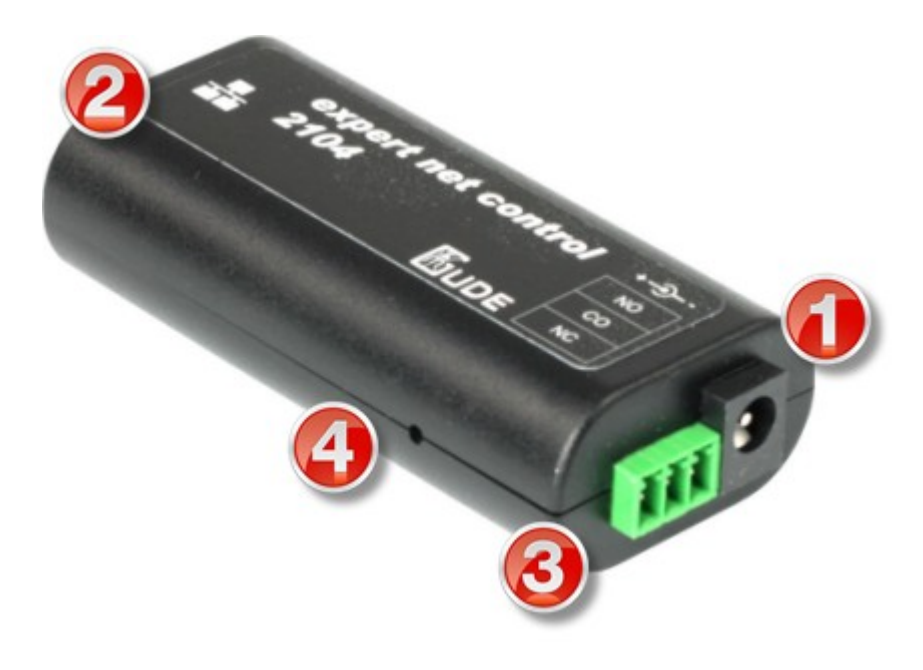

- 1. Anschluß für Steckernetzteil
- 2. Netzwerkanschluß (RJ45)
- 3. Potenzialfreier Relaisausgang (NO und NC)
- 4. Taster für Bootloadermodus (Stift oder Büroklammer benutzen)

# <span id="page-5-1"></span>**3.3 Anschluss und Inbetriebnahme**

- 1. Verbinden Sie das Gerät mit dem Steckernetzteil (12V DC, 0,5A).
- 2. Stecken Sie das Netzwerkkabel in den Ethernetstecker (RJ45).
- 3. Stellen Sie Kontakt zwischen dem potenzialfreien Relaisausgang (Schaltspannung 24V, 0,5A) und dem zu schaltenden Gerät her. Beim Schalten wird ein Kontakt zwischen dem Schließer (NO - Normally Open) und CO (Common) hergestellt. Der Öffner (NC - Normally Closed) verhält sich genau umgekehrt zum NC.

# <span id="page-5-2"></span>**4 Konfiguration**

# <span id="page-5-3"></span>**4.1 DHCP**

Nach dem Einschalten sucht das Gerät im Ethernet einen DHCP-Server und fordert bei diesem eine freie IP-Adresse an. Prüfen Sie in den Einstellungen des DHCP-Servers, welche IP-Adresse zugewiesen wurde und stellen Sie gegebenenfalls ein, daß dieselbe IP-Adresse bei jedem Neustart verwendet wird. Zum Abschalten von DHCP verwenden Sie die Software GBL Conf.exe oder nutzen Sie die Konfiguration über das Webinterface.

# <span id="page-5-4"></span>**4.2 Netzwerkkonfiguration per Software**

Zur Ansicht und Veränderung der Netzwerkeinstellungen können Sie das Programm GBL\_Conf.exe nutzen. Das Programm ist kostenlos auf unserer Webseite **www.gude.info** erhältlich und befindet sich auch auf der beiliegenden CD-ROM. Sie kön nen mit dem Programm GBL\_Conf.exe auch Firmware-Updates einspielen und ein Rücksetzen auf die Werkseinstellungen auslösen.

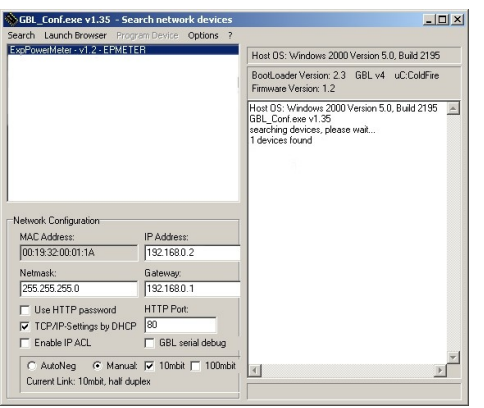

**Interface GBL\_Conf**

### <span id="page-6-0"></span>**4.2.1 Ansicht der Netzwerkeinstellungen**

Starten Sie das Programm und gehen Sie nun im Programm auf Search -> All Devices. Aus der angezeigten Liste können Sie das entsprechende Gerät auswählen. Im unteren Teil der linken Hälfte des Programmfensters werden nun die aktuellen Netzwerkeinstellungen des Geräts angezeigt. Handelt es sich bei der angezeigten IP-Adresse um die Werkseinstellung (192.168.0.2), ist entweder kein DHCP-Server im Netzwerk vorhanden oder es konnte keine freie IP-Adresse vergeben wer den.

#### <span id="page-6-1"></span>**4.2.2 Ändern der Netzwerkeinstellungen**

Aktivieren Sie den Bootloader-Modus (siehe Kapitel [Bootloader-Modus\)](#page-16-4) <sup>| 17</sup>ì und wählen Sie: Search -> Bootloader-Mode Devices only

Geben Sie im Eingabefenster die gewünschten Einstellungen ein ein und speichern Sie die Änderungen: Program Device -> Save Config

Deaktivieren Sie den Bootloader-Modus, damit die Änderungen wirksam werden. Gehen Sie nun im Programm auf: Search -> All Devices

Die neue Netzwerkkonfiguration wird jetzt angezeigt.

# <span id="page-6-2"></span>**4.3 Konfiguration per Webinterface**

Rufen Sie das Webinterface wie folgt auf: http://"IP-Adresse des Geräts"/ und loggen Sie sich ein.

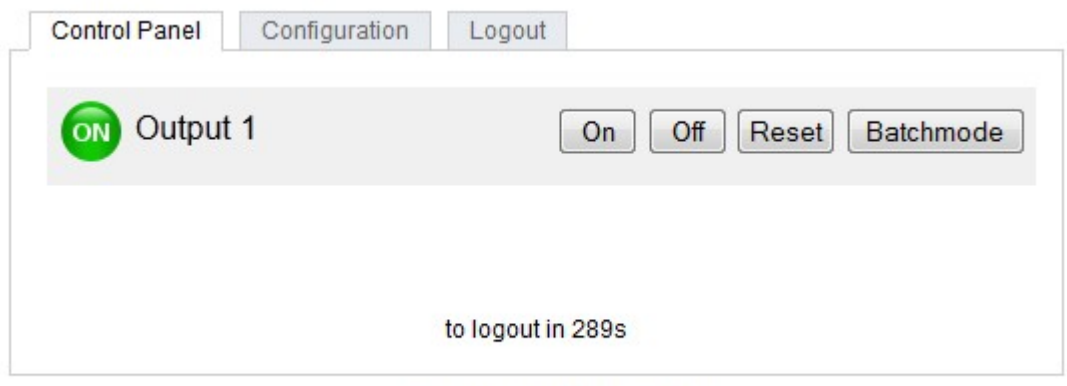

expert net control 2104 - v1.0.1

**Über die Schaltfläche "Configuration" haben Sie nach dem Login die Möglichkeit in das Konfigurationsmenü zu gelangen.**

# <span id="page-7-0"></span>**4.3.1 Configuration - Output Ports**

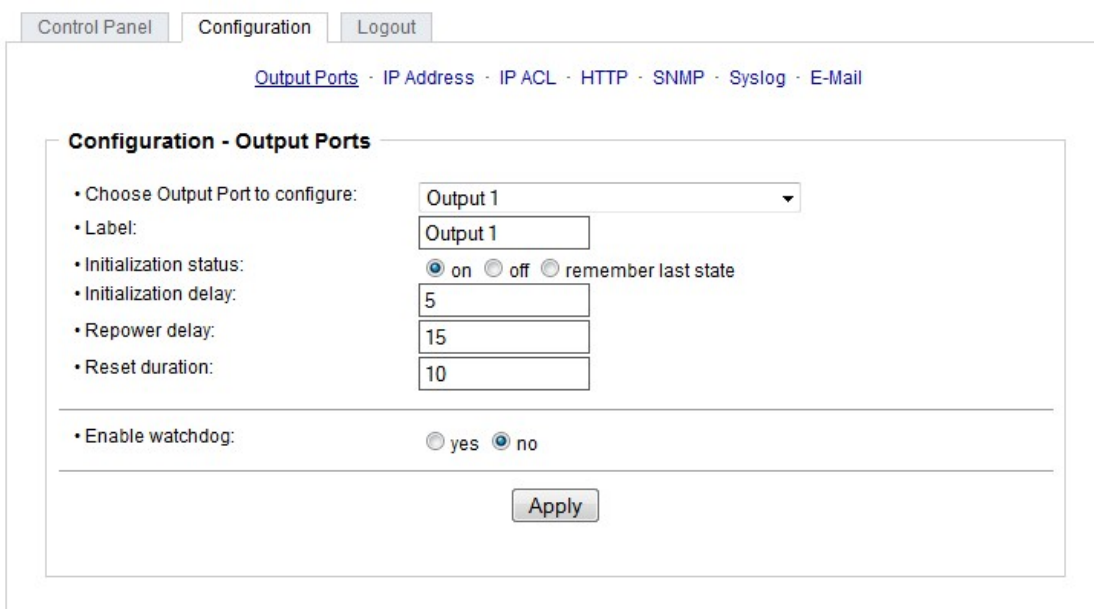

expert net control 2104 - v1.0.1

### **4.3.1.1 Choose Output Port**

Hier können Sie den Output Port auswählen, den Sie konfigurieren wollen.

#### **4.3.1.2 Label**

Hier kann ein Name mit maximal 15 Zeichen für den Output Port vergeben werden.

#### **4.3.1.3 Repower Delay**

Wenn diese Funktion aktiviert ist (Wert größer als 0), schaltet sich der Power Port nach einer vorgegebenen Zeit automatisch ein, nachdem er deaktiviert wurde.

### **4.3.1.4 Initialization status**

Hier kann der Schaltzustand festgelegt werden, den der Output beim Einschalten des Geräts annehmen soll (on, off, remember last state).

### **4.3.1.5 Initialization delay**

Hier kann eine Schaltverzögerung des Outputs festgelegt werden, wenn der Output durch Einschalten des Geräts geschaltet werden soll.Die Verzögerung kann bis zu 8191 Sekunden dauern. Das entspricht ungefähr zwei Stunden und 20 Minuten.

#### **4.3.1.6 Repower delay**

Hier können Sie eine Zeit eintragen. Ist der Wert größer als 0 ist die Funktion aktiviert. Wenn diese Funktion aktiviert ist, schaltet sich der Output nach einer vorgegebenen Zeit automatisch ein, nachdem er deaktiviert wurde.

### <span id="page-7-1"></span>**4.3.2 Watchdog Funktion**

Mit der Watchdog Funktion können verschiedene Endgeräte überwacht werden. Dafür werden entweder ICMP-Pings oder TCP Pings an das zu überwachende Gerät geschickt. Werden diese Pings innheralb einer bestimmten Zeit(sowohl die Zeit, als auch die Anzahl der Versuche sind einstellbar) nicht beantwortet, wird der Power Port zurückgesetzt. Dadurch können z.B. abgestürzte Server oder NAS Systeme automatisiert neu gestartet werden.

Im Switching-Fenster geben die Watchdogs, wenn aktiviert verschiedene Informationen aus. Die Informationen werden farblich gekennzeichnet.

Grüner Text: Der Watchdog ist aktiv und empfängt regelmäßig Ping-Antworten. Oranger Text: Der Watchdog wird gerade aktiviert, und wartet auf die 1. Ping-Antwort. Roter Text: Der Watchdog ist aktiv und empfängt keine Ping-Antworten mehr von der eingetragenen IP Adresse.

Bei der Aktivierung des Watchdogs bleibt die Anzeige solange orange bis der Watchdog das 1. Mal eine Ping-Antwort empfängt. Erst danach schaltet der Watchdog auf aktiv um. Auch nach einer Watchdog Auslösung und einem anschliessenden einem Power Port Reset bleibt die Anzeige orange, bis das neugestartete Gerät wieder auf Pings antwortet.

Sie können sowohl Geräte in Ihrem eigenen Netzwerk überwachen, als auch Geräte in einem externen Netzwerk um bei spielsweise die Betriebsbreitschaft Ihres Router zu prüfen.

#### **4.3.2.1 Enable Watchdog**

Hier können Sie die Watchdog Funktion für diesen Power Port aktivieren.

#### **4.3.2.2 Watchdog type**

Hier können Sie zwischen der Überwachung per ICMP Pings oder TCP Pings auswählen.

#### **ICMP Pings**

Die klassischen Pings (ICMP echo request). Sie können genutzt werden um die Erreichbarkeit von Netzwerkgeräten (zum Beispiel einem Server) zu prüfen.

#### **TCP Pings**

Mit TCP Pings können Sie einen speziellen Dienst auf dem zu überwachenden Netzwerkgerät auf Funktion überprüfen. Währen ein ICMP Ping lediglich Aufschluss darüber geben kann ob ein Gerät eingeschaltet ist und grundsätzlich über eine aktive Netzwerkverbindung verfügt, gewährt ein TCP Ping Aufschluss darüber ob ein spezieller Dienst auf diesem Gerät Einsatzbereit ist und neue Verbindungen annimmt. So können Sie z.B.mit TCP Port 25 einen Standard-SMTP-Server überwachen, mit TCP Port 80 einen Standard-HTTP-Server, etc.

#### **4.3.2.3 Host name**

Tragen Sie hier das zu überwachende Netzwerkgerät ein.

#### **4.3.2.4 TCP Port**

Hier können Sie für die Überwachung mit TCP Pings, den entsprechenden TCP Port eingeben. Bei ICMP-Pings muss kein TCP Port eingegeben werden.

#### **4.3.2.5 Ping interval**

Bestimmen Sie die Häufigkeit (in Sekunden) mit der das Ping Signal zum jeweiligen Netzwerkgeräte geschickt um dessen Einsaztbereitschaft zu prüfen.

#### **4.3.2.6 Ping retry**

Nach dieser Anzahl von aufeinander folgenden, nicht beantworteten Ping Signalen gilt das Gerät als ausgefallen und wird in Folge dessen zurückgesetzt. Dies bedeutet der Powerport wird ausgeschaltet, und nach 15 Sekunden wieder eingeschaltet.

# <span id="page-9-0"></span>**4.3.3 Configuration - IP Address**

| <b>Configuration - IP Address</b> |                          |  |
|-----------------------------------|--------------------------|--|
| · Hostname:                       | enc-2104                 |  |
| · IP Address:                     | 192.168.1.245            |  |
| • Netmask:                        | 255.255.255.0            |  |
| · Gateway address:                | 192.168.1.3              |  |
| · DNS address:                    | 192.168.1.5              |  |
| • Use DHCP:                       | $\bullet$ yes $\circ$ no |  |

expert net control 2104 - v1.0.1

**Alle Änderungen werden erst nach einem Neustart der Firmware wirksam.**

## **4.3.3.1 Hostname**

Hier kann ein Name mit maximal 15 Zeichen vergeben werden. Mit diesem Namen erfolgt die Anmeldung beim DHCP-Ser ver.

**Sonderzeichen und Umlaute können zu Problemen in Ihrem Netzwerk führen.**

# **4.3.3.2 IP Address**

Hier können Sie die IP-Adresse ändern.

#### **4.3.3.3 Netmask**

Hier können Sie die Netzmaske einstellen, die genutzt werden soll.

### **4.3.3.4 Gateway**

Hier können Sie den Standard-Gateway eintragen.

# **4.3.3.5 Use DHCP**

Legen Sie hier fest ob die TCP/IP-Einstellungen direkt von Ihrem DHCP-Server bezogen werden sollen.

Bei aktivierter Funktion wird nach jedem Einschalten geprüft, ob ein DHCP-Server im Netzvorhanden ist. Anschließend wird bei diesem die TCP/IP-Einstellung angefordert.

#### **Alle Änderungen werden erst nach Neustart der Firmware wirksam.**

## <span id="page-10-0"></span>**4.3.4 Configuration - IP ACL**

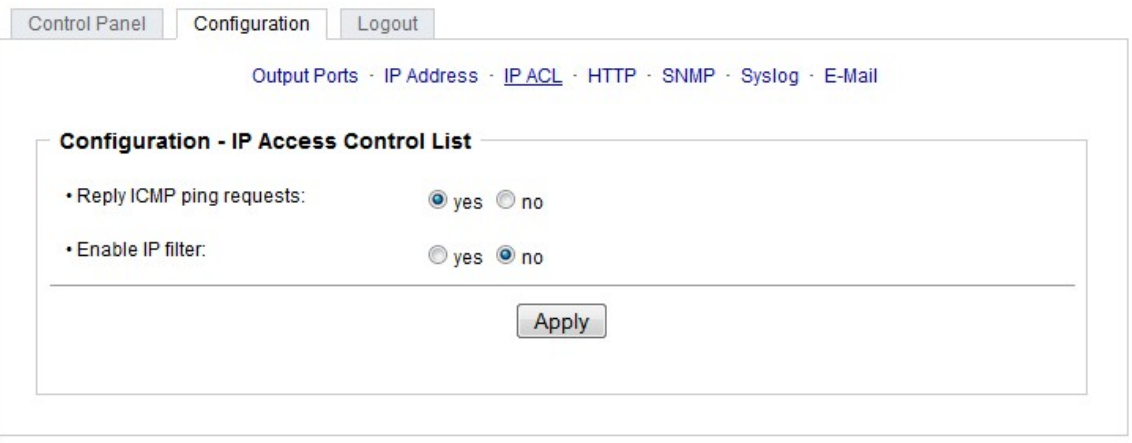

expert net control 2104 - v1.0.1

### **4.3.4.1 Reply ICMP-Ping requests**

Wenn Sie diese Funktion aktivieren, antwortet das Gerät auf ICMP Pings aus dem Netzwerk.

### **4.3.4.2 Enable IP Filter**

Aktivieren oder deaktivieren Sie hier den IP-Filter. Der IP-Filter stellt eine Zugriffskontrolle für eingehende IP-Pakete dar.

Mehr Informationen zur [IP](#page-10-1) ACL finden Sie im Kapitel IP [Access](#page-10-1) [Control](#page-10-1) [List](#page-10-1) 11 A

Bitte beachten Sie, dass bei aktivierter IP-Zugriffskontrolle DHCP und SNMP nur dann funktionieren, wenn die ent**sprechenden Server und Clients in der [IP](#page-10-1) [Access](#page-10-1) [Control](#page-10-1) [List](#page-10-1) eingetragen sind.** 11

### <span id="page-10-1"></span>**4.3.4.3 IP Access Control List**

Die IP Access Control List (IP ACL) ist ein Filter für eingehende IP-Pakete. Ist der Filter aktiv, können nur die Hosts und Sub netze, deren IP-Adressen in der Liste eingetragen sind, Kontakt mit dem Gerät aufnehmen, und Einstellungen ändern. Die IP-Adressen können nicht nur als Nummer sondern auch als Namen (FQHS/FQDN) eingetragen werden. Der Name wird über den DNS aufgelöst. Die time-to-live der DNS Einträge beträgt 30 Minuten.

Beispiel:

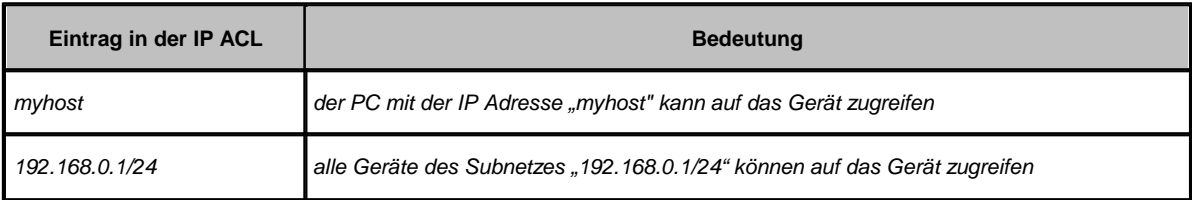

Wird ein nicht existenter Name eingetragen, so wird der Eintrag ungültig, und kann zu einer Sperrung führen wenn IP-ACL mit "Enable IP Filter" eingeschaltet wurde. Sollten Sie sich hier aus Versehen "ausgesperrt" haben, aktivieren Sie den Bootloader-Modus und deaktivieren Sie mit Hilfe der GBL\_Conf.exe die IP ACL.

<span id="page-11-0"></span>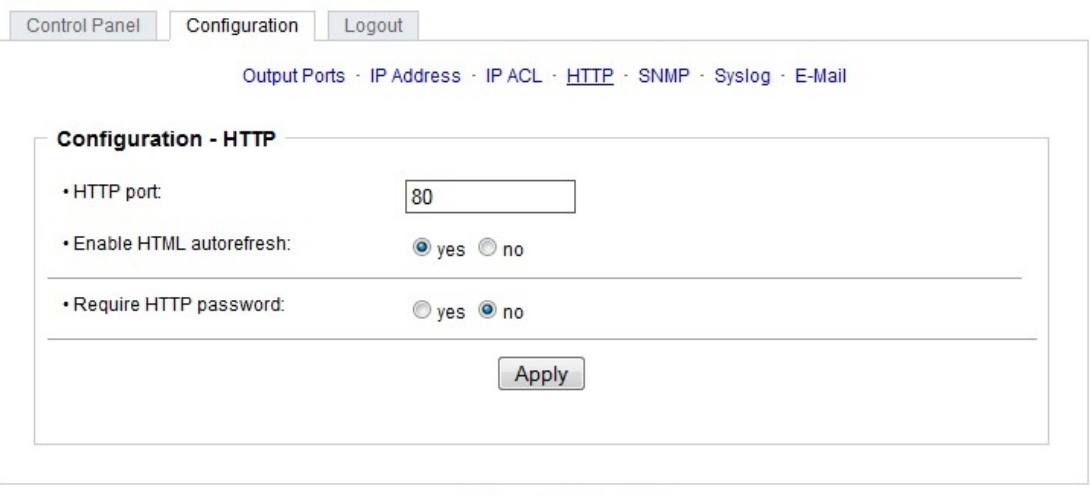

expert net control 2104 - v1.0.1

#### **4.3.5.1 HTTP Port**

Hier kann die Portnummer des internen HTTP-Servers bei Bedarf eingestellt werden. Möglich sind Werte von 1 bis 65534 (Standard: 80). Um auf das Gerät zugreifen können müssen Sie die Portnummer an die Adresse mit einem Doppelpunkt an hängen, wie z.B.: "http://192.168.0.2:800"

#### **4.3.5.2 Enable HTML Auto Refresh**

Hier können Sie den Auto-Refresh des Webinterfaces aktivieren.

Ist Auto-Refresh deaktiviert, kann bei einem vergessenen Logout auch ein anderer Nutzer auf das Gerät zurückgreifen.

# **4.3.5.3 Require HTTP Password**

Auf Wunsch kann der Passwort-Zugangsschutz aktiviert werden. In diesem Fall müssen ein Admin-Passwort und ein User- Passwort vergeben werden. Das Passwort darf maximal 15 Zeichen besitzen. Wenn das Admin-Passwort vergeben ist, kön nen Sie sich nur unter Eingabe dieses Passworts einloggen um Einstellungen zu ändern. User können sich unter Eingabe des User-Passworts einloggen um die Status-Informationen abzufragen und Änderungen an Gerät vorzunehmen.

Sollten Sie das Passwort vergessen haben, aktivieren Sie den Bootloader-Modus und deaktivieren Sie dann die Passwortabfrage mit der Software GBL\_Conf.exe.

**Alle Änderungen werden erst nach Neustart der Firmware wirksam.**

### **4.3.5.4 Check Password on start page**

Wenn diese Funktion aktiviert ist, wird das Passwort vor der Anzeige der Loginseite abgefragt. Dadurch wird verhindert, daß Unbefugte weitere Informationen einsehen können, oder die Konfiguration verändern.

### <span id="page-12-0"></span>**4.3.6 Configuration - SNMP**

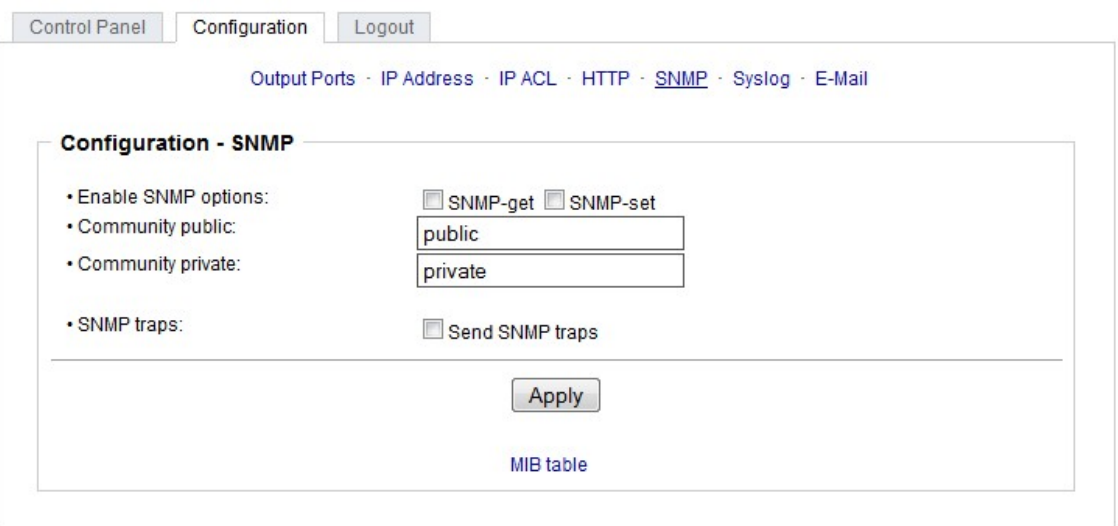

expert net control 2104 - v1.0.1

#### **4.3.6.1 Enable SNMP-get**

Hier können Sie einstellen ob das Gerät über das SNMP-get Protokoll ansprechbar sein soll.

#### **4.3.6.2 Community public**

Hier können Sie die SNMP Arbeitsgruppe für SNMP-get eintragen.

#### **4.3.6.3 Enable SNMP-set**

Hier können Sie einstellen ob das Gerät über das SNMP-set Protokoll ansprechbar sein soll.

### **4.3.6.4 Community private**

Hier können Sie die SNMP Arbeitsgruppe für SNMP-set eintragen.

#### **4.3.6.5 MIB Table**

Hier können Sie die MIB zur Abfrage und Steuerung mit SNMP herunterladen.

### **4.3.6.6 Enable Traps**

Hier können Sie festlegen ob das Gerät SNMP-traps versenden soll.

## **4.3.6.7 Trap Version**

Hier können Sie auswählen ob die SNMP Traps im Format v1 oder v2c versandt werden sollen.

**Nutzen Sie die SNMP-Einstellungen nur,wenn Ihr Netzwerk dafür ausgelegt ist. Weitere Informationen zu den SNMP-Einstellungen erhalten Sie durch unseren Support oder finden Sie im Internet unter www.gude.info/wiki.**

Mehr Informationen zum Betrieb mit [SNMP](#page-13-1) finden Sie im Kapitel SNMP 14.

#### **4.3.6.8 SNMP Trap receiver**

Hier können Sie die Empfänger der SNMP Traps einfügen.

#### <span id="page-13-1"></span>**4.3.6.9 SNMP**

SNMP kann dazu verwendet werden, Statusinformationen (UDP - Port 161) zu erhalten, oder den Zustand des Geräts zu än dern.

Unterstützte SNMP Befehle

- SNMPGET : Statusinformation erfragen
- SNMPGETNEXT : nächste Statusinformation erfragen
- SNMPSET : Zustandsänderung durchführen

Um das Gerät per SNMP abzufragen benötigen Sie ein Network Managment System, wie z.B. HP-OpenView, OpenNMS, Nagios, etc., oder die einfachen Kommandozeilen-Tools der NET-SNMP Software.

4.3.6.9.1 SNMP-communities

SNMP authentifiziert die Netzwerkanfragen anhand sogenannter communities. Der SNMP-Request muss bei Abfragen (Le sezugriff) die sogenannte community public mitsenden und bei Zustandsänderungen (Schreibzugriff) die community private mitsenden. Die SNMP-communities sind Lese- bzw. Schreibpasswörter. Bei den SNMP Versionen v1 und v2c werden die communities unverschlüsselt im Netzwerk übertragen, können innerhalb dieser Kollisionsdomäne also leicht mit IP-Sniffern abgehört werden.

Zur Begrenzung des Zugriffs empfehlen wir den Einsatz von SNMP innerhalb einer DMZ bzw. die Verwendung der IP-ACL!

#### 4.3.6.9.2 MIB

Die Werte, die vom Gerät ausgelesen bzw. verändert werden können, die so genannten 'Managed Objects', werden in Mana gement Information Bases (kurz MIBs) beschrieben. Es lassen sich drei verschiedene MIBs vom Gerät abfragen: "system", "interface" und "powerports"

"system" und "interface" sind standardisierte MIBs (MIB-II),

Diesen Teilstrukturen sind sogenannte OIDs (Object Identifiers) untergeordnet. Eine OID-Stelle steht für den Ort eines Wertes innerhalb der MIB-Struktur. Jeder OID kann alternativ mitseinem Symbolnamen (subtree name) bezeichnet werden.

#### 4.3.6.9.3 SNMP-traps

SNMP-Traps sind Systemmeldungen die über das SNMP Protokoll an verschiedene Empfänger gesendet werden. Bei folgenden Ereignissen werden SNMP-Traps ausgelöst:

Änderung des Zustands an den digitalen Inputs (IN 1 und IN 2).

Die Einstellmöglichkeiten für SNMP finden Sie im Kapitel [Configuration](#page-12-0) [-](#page-12-0) [SNMP](#page-12-0) 13`ì.

# <span id="page-13-0"></span>**4.3.7 Configuration - Syslog**

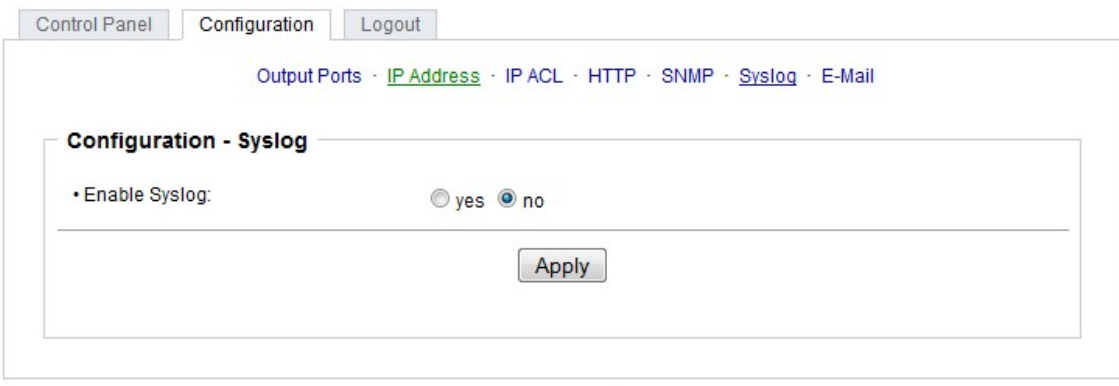

expert net control 2104 - v1.0.1

### **4.3.7.1 Enable Syslog**

Hier können Sie einstellen, ob die Syslog-Informationen über das Netzwerk weitergegeben werden sollen.

### **4.3.7.2 Syslog Server IP**

Wenn Sie den Punkt **Enable Syslog** aktiviert haben, tragen Sie hier die IP-Adresse des Servers ein, an den die Syslog-Infor mationen übertragen werden sollen.

#### **4.3.7.3 Syslog Port**

Tragen Sie den Port ein, über den der Server die Syslog-Informationen aus dem Netzwerk empfängt.

Mehr Informationen zum Betrieb mit [Syslog](#page-14-0) finden Sie im Kapitel Syslog 15.

### <span id="page-14-0"></span>**4.3.7.4 Syslog**

Syslog-Nachrichten sind einfache Textnachrichten die perUDP an einen Syslog-Server verschickt werden. Unter Linux wird normalerweise ein Syslog-Daemon bereits laufen (z.B. syslog-ng), für Windows-Systeme (z.B. Windows 2000, XP, Vista, etc.) gibt es einige Freeware-Programme auf dem Markt. Die Syslog-Nachrichten werden bei folgenden Ereignissen gesendet:

- Einschalten des Geräts
- Ein- bzw. Ausschalten von Syslog in der Konfiguration
- Überschreiten von Max/Min Werten der Sensoren

Die Einstellmöglichkeiten für Syslog finden Sie im Kapitel [Configuration](#page-13-0) Syslog $\mid$  14).

# <span id="page-15-0"></span>**4.3.8 Configuration - E-Mail**

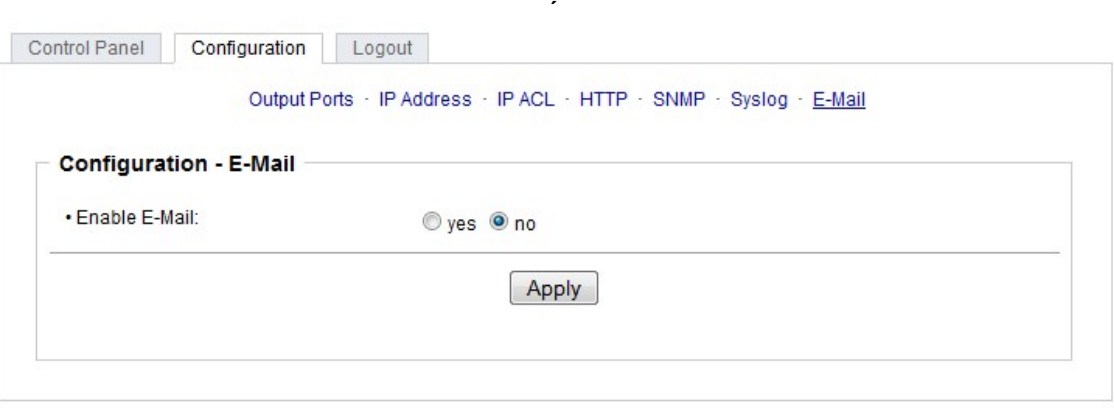

expert net control 2104 - v1.0.1

# **4.3.8.1 Enable E-Mail**

Hier können Sie einstellen ob E-Mails versendet werden sollen.

# **4.3.8.2 E-Mail server**

Tragen Sie hier den E-Mailserver ein, z.B.: mail@gmx.net

# **4.3.8.3 Sender address**

Tragen Sie hier ein unter welcher E-Mailadresse E-mails versendet werden.

# **4.3.8.4 Recipient address**

Tragen Sie hier die E-Mailadresse des Empfängers ein.

# **4.3.8.5 Enable Authentifiaction**

Falls der E-Mailserver eine Authentifizierung erfordert wählen Sie diese Funktion aus.

### **4.3.8.6 Username**

Tragen Sie hier den Benutzernamen ein, mit dem sichbeim E-Mailserver angemeldet wird.

## **4.3.8.7 Set new password**

Tragen Sie hier das Passwort, für die Anmeldung beim E-Mailserver, ein.

### **4.3.8.8 Repeat password**

Tragen Sie das Passwort erneut ein, um es zu bestätigen.

# <span id="page-16-0"></span>**5 Bedienung**

# <span id="page-16-1"></span>**5.1 Bedienung über das Webinterface**

Rufen Sie das Webinterface wie folgt auf: http://"IP-Adresse des Geräts"/ und loggen Sie sich ein.

# <span id="page-16-2"></span>**5.1.1 Control Panel**

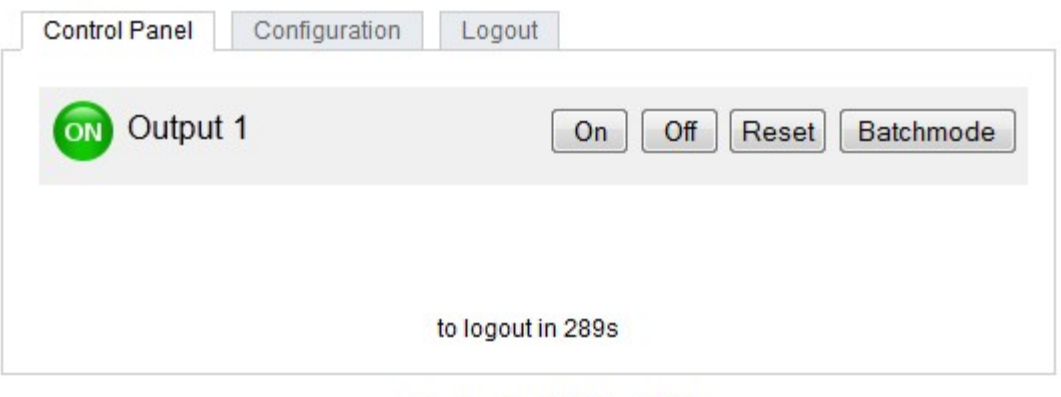

expert net control 2104 - v1.0.1

Der Zustand des Output ist direkt einsehbar. Eine grüne "ON" Anzeige besagt, das der Schließerkontakt (NO) geschlossen ist. Bei einem roten "OFF" ist der Schließerkontakt offen. Mittels der Schaltflächen "On" und "Off" können Sie das Relais des Geräts direkt über die Weboberfläche schalten.

### **5.1.1.1 Reset**

Durch Betätigen des Reset-Buttons wird der Schaltausgang ausgeschaltet und nach 10 Sekunden automatisch wieder einge schaltet.

## **5.1.1.2 Batchmode**

Der Output kann für eine auswählbare Zeitspanne (1-30 Sek. oder 1-30 Min.) in den Zustand "Switch on" bzw. "Switch off" gesetzt werden. Nach Ablauf der ausgewählten Zeitspanne wird er automatisch in den vorher festgelegten Zustand geschaltet.

# <span id="page-16-3"></span>**6 Geräteeigenschaften**

# <span id="page-16-4"></span>**6.1 Bootloader-Modus**

Um den Bootloader-Modus zu aktivieren halten Sie den Taster gedrückt (Stift oder Büroklammer benutzen) und verbinden Sie das Gerät mit dem Netzgerät.

Ob sich das Gerät im Bootloader-Modus befindet, erkennen Sie im GBL\_Conf.exe-Programmfenster an dem Zusatz "BOOT-LDR" hinter dem Gerätenamen.

Im Bootloader-Modus lassen sich mit Hilfe des Programms GBL Conf.exe das Passwort und die IP ACL deaktivieren, ein Firmware-Update durchführen sowie der Werkszustand wieder herstellen. Um den Bootloader-Modus wieder zu verlassen, starten Sie das Gerät neu, ohne den Taster zu betätigen.

Alternativ können Sie den Bootloader-Modus verlassen, indem Sie im GBL\_Conf Menü Device -> Enter Firmware betätigen.

# <span id="page-17-0"></span>**6.2 Firmware-Update**

Um ein Firmware-Update durchzuführen, werden das Programm Gbl Conf.exe sowie die aktuelle Firmware benötigt.

Aktivieren Sie den Bootloader-Modus (siehe Kapitel Bootloader-Modus). Starten Sie Gbl\_Conf.exe. Markieren Sie im linken Feld das Gerät, für das ein Firmware-Update durchgeführt werden soll. Klicken Sie dann auf:

Program Device -> Firmware Update

und geben Sie den Ort der neuen Firmware an.

Nach Abschluss des Update-Vorgangs starten Sie bitte die Firmware des Geräts neu. Dazu verlassen Sie einfach den Bootloader-Modus.

# <span id="page-17-1"></span>**6.3 Technische Daten**

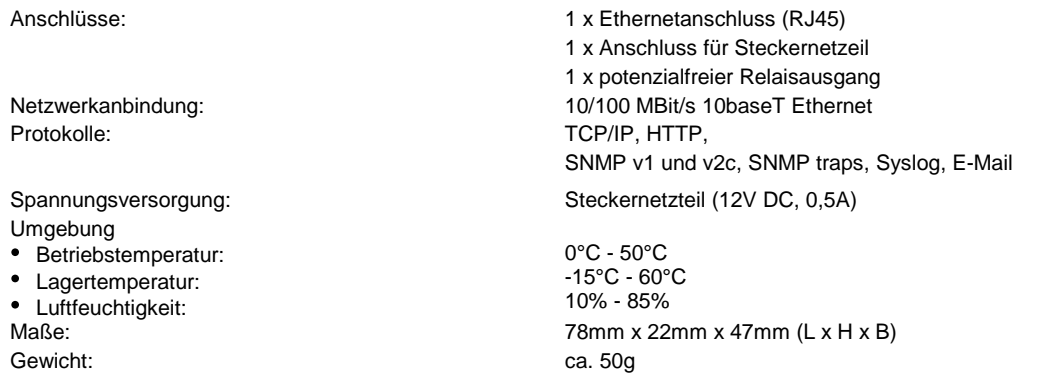

# <span id="page-17-2"></span>**6.4 Werkszustand**

Sie können das Gerät jederzeit mit Hilfe der Software GBL Conf.exe in den Werkszustand zurückversetzen. Dabei werden sämtliche TCP/IP Einstellungen zurück gesetzt.

- Aktivieren Sie dazu den Bootloader-Modus des Geräts
- Wählen Sie es in der Software GBL\_Conf.exe aus
- Wählen Sie nun: Program DevicegReset to Fab Settings
- Deaktivieren Sie nun den den Bootloader-Modus

# <span id="page-17-3"></span>**7 Support**

Auf unseren Internetseiten unter **[www.gude.info](http://www.gude.info)** steht Ihnen die aktuelle Software zu unseren Produkten kostenlos zum Download zur Verfügung.

Bei weiteren Fragen zu Installation oder Betrieb des Geräts wenden Sie sich bitte an unser Support-Team. Weiterhin stellen wir in unserem Support-Wiki unter www.qude.info/wiki FAQs und Konfigurations-Beispiele zur Verfügung.

# <span id="page-18-0"></span>**8 Kontakt**

Gude Analog- und Digitalsysteme GmbH Eintrachtstraße 113 50668 Köln

Telefon: 0221-912 90 97 Fax: 0221-912 90 98 E-Mail: mail@gude.info Internet: www.gude.info

Geschäftsführer: Dr.-Ing. Michael Gude

Registergericht: Köln Registernummer: HRB-Nr. 17 7 84 WEEE-Nummer: DE 58173350 Umsatztsteuer-Identifikationsnummer gemäß § 27 a Umsatzsteuergesetz: DE 122778228

# <span id="page-18-1"></span>**9 Konformitätserklärungen**

# **Konformitätserklärung / Declaration of Conformity**

**Die Firma / The manufacturer**

**Gude Analog- und Digitalsysteme GmbH**

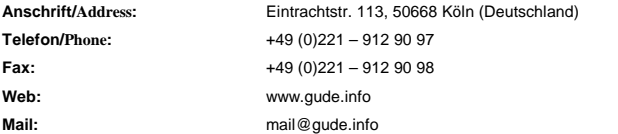

**erklärt hiermit, dass die Produkte / hereby declares that the following products**

**Produktkennzeichnung / Product name**

**Expert Net Control 2104**

Fernwirksystem/Telecontrol System

mit den Bestimmungen der nachstehenden EU-Richtlinien übereinstimmen /<br>are in accordance with the following european directives

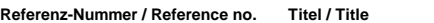

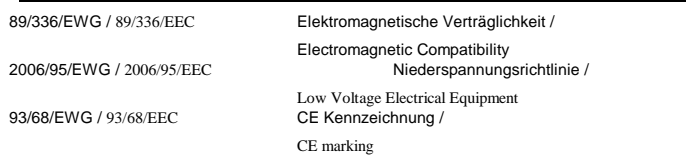

und dass die nachstehenden Europäischen Normen zur Anwendung gelangt sind. /<br>and comply with the following european standards.

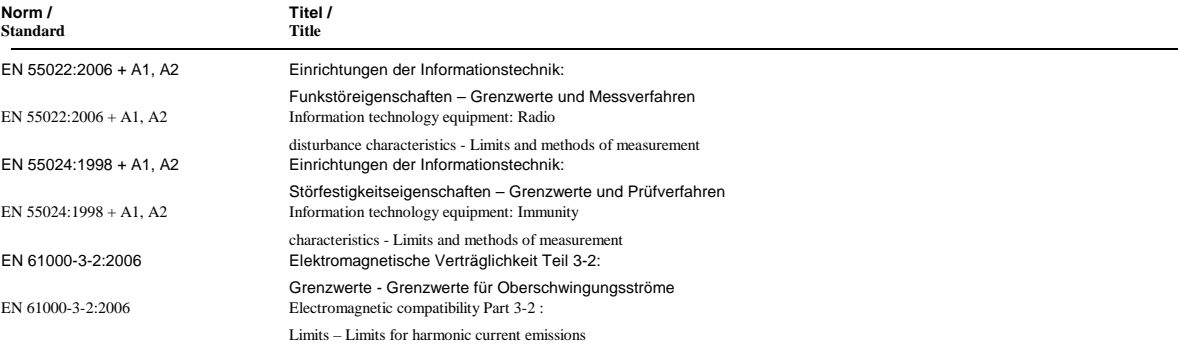

EN 60950-1:2006 Sicherheit von Einrichtungen der Informationstechnik EN 60950-1:2006 Safety for Industrial Control Equipment

**Köln, 05.04.2012**

 $\sqrt{2}$  $2m$ 

**Dr. Michael Gude, Geschäftsführer / CEO**

Der Hersteller/ The manufacturer

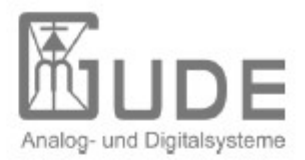

Gude Analog- und Digitalsysteme GmbH Eintrachtstrasse 113 50668 Köln

erklärt hiermit, dass für folgende Produkte:/ hereby declares that the following products:

> expert net control 2100 / 2150 2101 / 2151 2103 2104 7211-0 / 7211-1 7212-0 / 7212-1 (alle Versionen / all versions)

mit den Bestimmungen der nachstehenden Richtlinien übereinstimmen/ are in accordance with the following directives

> Richtlinie 2002/96/EG (WEEE - Waste Electrical and Electronic Equipment)

Richtlinie 2002/95/EG (RoHS - Restriction of certain Hazardous Substances)

Richtlinie ElektroG (Elektro- und Elektronikgerätegesetz)

Köln, den 28.02.2012

Dr. Michael Gude, Geschäftsführer / CEO

h  $2n$ 

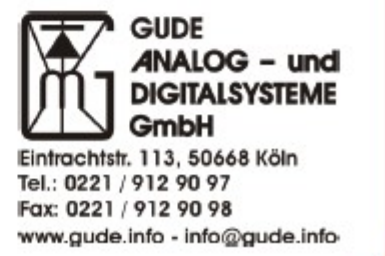

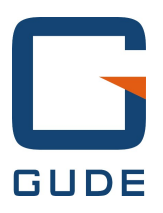

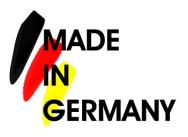